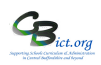

**To be undertaken by the Integris Administrator**

**Stage 4 contains the following steps:**

- **1. Check & Approve the KS2 TA data for the return**
- **2. Create KS2 Return file**
- **3. Unzip the xml file downloaded from Integris**
- **4. Upload the KS2 xml file to the Primary Assessment Gateway (PAG)**

**Please note that the deadline for submitting the KS2 TA Return to PAG is Thursday 28h June 2022 (CBC deadline: 28/6/22 | BBC deadline: 23/6/22)**

# **1. Check & Approve KS2 TA data**

2.1 When the Year 6 data entry for each pupil is completed, please check that all the KS2 data is present for your year 6 pupils and that the data is accurate.

Go to **Assessment > Markbooks > My Markbooks** > select the **NC Key Stage 2 2022** markbook for **Year 6** and open it.

>> **CHECK**: **Do all the pupils listed have their KS2 TA data entered for Writing and Science? Where a pupil is working below the national curriculum assessment standard for the KS2 Reading or Maths tests, has a PK1-6 or EM value been entered in the KS2 En Rea TA and/or KS2 Ma TA column respectively?**

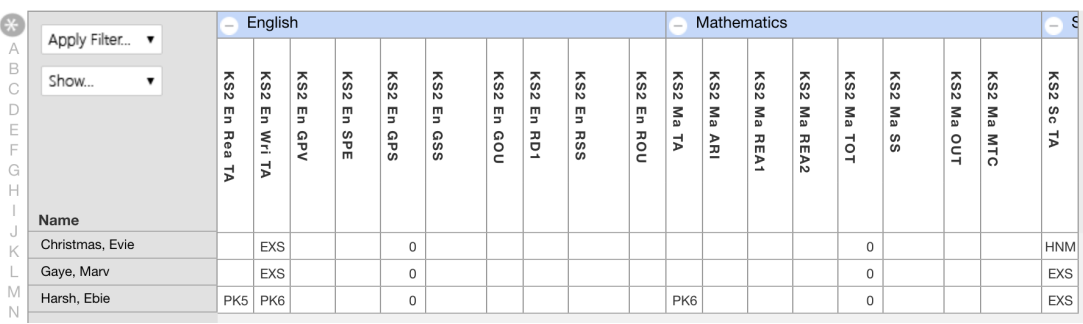

Markbook - NC Key Stage 2 2022 - Year 6 (2021/2022)

o You can use a specific report to help identify any missing data easily: go to **Reports** > **Key Stage Reports** > **Assessment Summary List** > select **Key Stage 2** > click on the hand icon to select all the pupils in the list > **Generate Report**

 $\gg$  **CHECK**: Have any pupils started or left your school during KS2 test week (9<sup>th</sup> – 12<sup>th</sup> May 2022)? Check according to the KS2 ARA guidelines below:

## **Change of school before KS2 test week**

If a pupil changes school **before** KS2 test week, the receiving school must submit TA data for the pupil. **[***Note***:** *A pupil name will appear in red in the markbook to indicate that s/he has left – left click the name and click on Remove Student if not school not required to enter data].*

## **Change of school during the KS2 test week**

If a pupil changes school **during** the KS2 test week, the school where the pupil was registered at the beginning of the test week must submit TA data for the pupil.

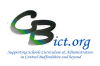

## **Change of school after the KS2 test week**

If a pupil changes school **after** the KS2 test week, the school where the pupil was registered during the KS2 test week must submit TA data for the pupil. [*Note: if pupil appears in red, leave pupil in the markbook with TA data entered.* 

*If pupil does not appear in markbook and TA data is expected, then add KS2 TA data directly into their pupil record by following these steps:*

Go to General > Student Details > **Former (roll)**> type in pupil name in search box and click Find. When the pupil record is on screen, click **Edit** > click the Key Stage tab

> ensure *Current Key Stage* box says Key Stage 2

> click **KS2** link

> ensure *Year of Assessment* (top left) is set to **2022**

> tick the tick box for *End of Statutory Assessment* 

> in the drop-down boxes for **Writing** & **Science**, select the relevant TA result > Click **Save**. *If the pupil is working below the standard of the tests, then a Reading and maths TA value needs to also be entered. This pupil(s) will be included in your return at step 2.3.*

**Approve the KS2 data – this needs to be signed off by the Head teacher. Please ensure the Head Teacher has seen the data and has approved it before continuing with Step 2 below.**

# **2. Create the KS2 return file**

When the data has been checked and approved:

- 2.1 Go to **Administration** > **Import & Export** > **Key Stage Exports** > select **Key Stage 2 Export (2022)** and click the **Next>>** button (*bottom left of screen*)
- 2.2 Now click the Add Student icon  $+$  (*top right of screen*) to display the Student Search window
- 2.3 In the Year Group field select **Year 6** and click **Find** > click **Select** > click **Yes** at the prompt All the Year 6 pupils should now be listed.

**Check** - **are there any pupils that were at your school during test week but have since left and need to be included in your return?** If yes, these pupils need to be added to the list from the Former Roll. Click Add Student  $+$  icon > select **Former Roll** > and locate and select the pupil to add them to this Year 6 list.

2.4 Click **Next>>** and the system will now perform certain validation checks.

If it finds missing TA data for Writing and/or Science for any pupil, you will not be able to export the file until these are corrected. Make a note of the errors and click **Finish**. Go back to Stage 2 and correct the errors.

**Note**: The summary report does state as a matter of course that there are missing data for Reading & Maths TA as these are no longer statutory – this is perfectly acceptable and you can proceed if this is the only 'error' message.

2.5 On the export summary screen, **check the correct number of pupils are recorded (**i.e. selected for inclusion in the export file). If these numbers are incorrect, click **Finish** and restart process from step 2.1. above.

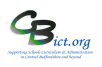

- 2.6 **Make a note of the file name**. The format will be **823dddd\_KS2\_NAALLLL**\_001.XML (where dddd=your school's DfE number) [or 822dddd KS2\_NAALLLL\_001.XML if a BBC school] *The 001 represents an incremental number which increases each time a KS2 file is created.*
- 2.7 Now click **Download now** and click **Save**. Select the folder where you wish to save your file in and click **Save** again. You will now see a download complete message.
- 2.8 Click **Close** and **Finish**

You have now downloaded a **zip file** containing the return xml file for submission to the PAG – the zip file will be called the same name as the KS2 file except that it will end with a 'zip' instead of an 'xml' (eg: 823dddd\_KS2\_NAALLLL\_001.zip (where dddd=your school's DfE number) or 822dddd\_KS2\_NAALLLL\_001.zip )

# **2 Unzip the downloaded zipped CTF file**

- 2.1 Minimise your Integris screen and locate and open the folder where you saved the zipped KS2 file (refer to the file name you noted down in step 2.7 above).
- 2.2 Right click on the filename 823dddd KS2 NAALLLL 001.zip [ or 822dddd KS2\_NAALLLL\_001.zip for BBC schools] (where dddd=your school's DfE number) and select **Extract All** or **Extract to here** or **Extract to..** If using Extract All > click Next > Next > Finish If using Extract to here > click Extract If using Extract to….. > select the folder you want the file to be saved to > click Extract
- 2.3 You should now see listed in the folder you have selected the 823dddd KS2\_NAALLLL\_001.XML file (where dddd=your school's DfE number) [or 822dddd\_KS2\_NAALLLL\_001.XML file for BBC schools]

You are now ready to upload this KS2 file to the Primary Assessment Gateway (PAG)

## **Go to the PAG web site at**

**https://www.primaryassessmentgateway.education.gov.uk/publicaccessproduction/selfservice/citizenportal/l ogin.htm**

## **What next?**

Once your KS2 TA data has been submitted, you can create some KS2 reports just to obtain % results for your Writing & Science TA data: **follow Stage 5 – Create KS2 Pupil Reports**

**On or from 5th July 2022**, you need to **import your KS2 Test results** by following **Import KS2 Test Results instructions and then re-creating reports to incorporate both test and TA outcomes.**